It is very simple to connect to the mashme platform. To avoid any unnecessary difficulties please take a moment to read the following instructions to ensure a seamless connection experience.

# mashme.<sup>9</sup> CONNECTION GUIDE V.5.2

1

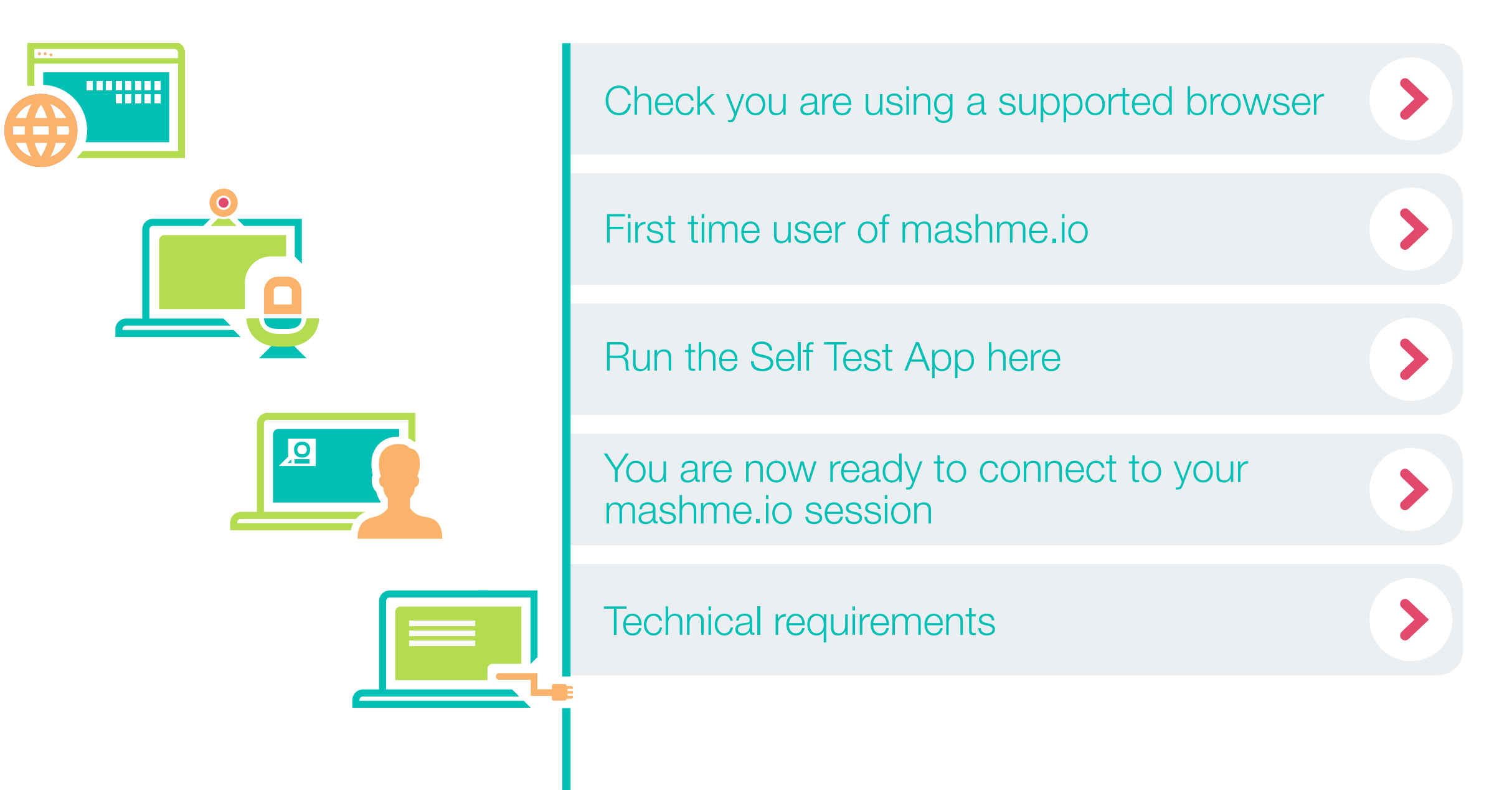

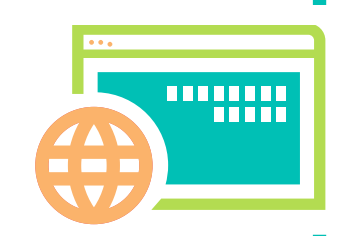

# <span id="page-1-0"></span>Check you are using a supported browser

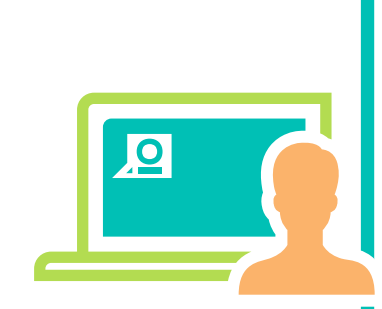

First time user of

mashme.io operates on the following browsers:

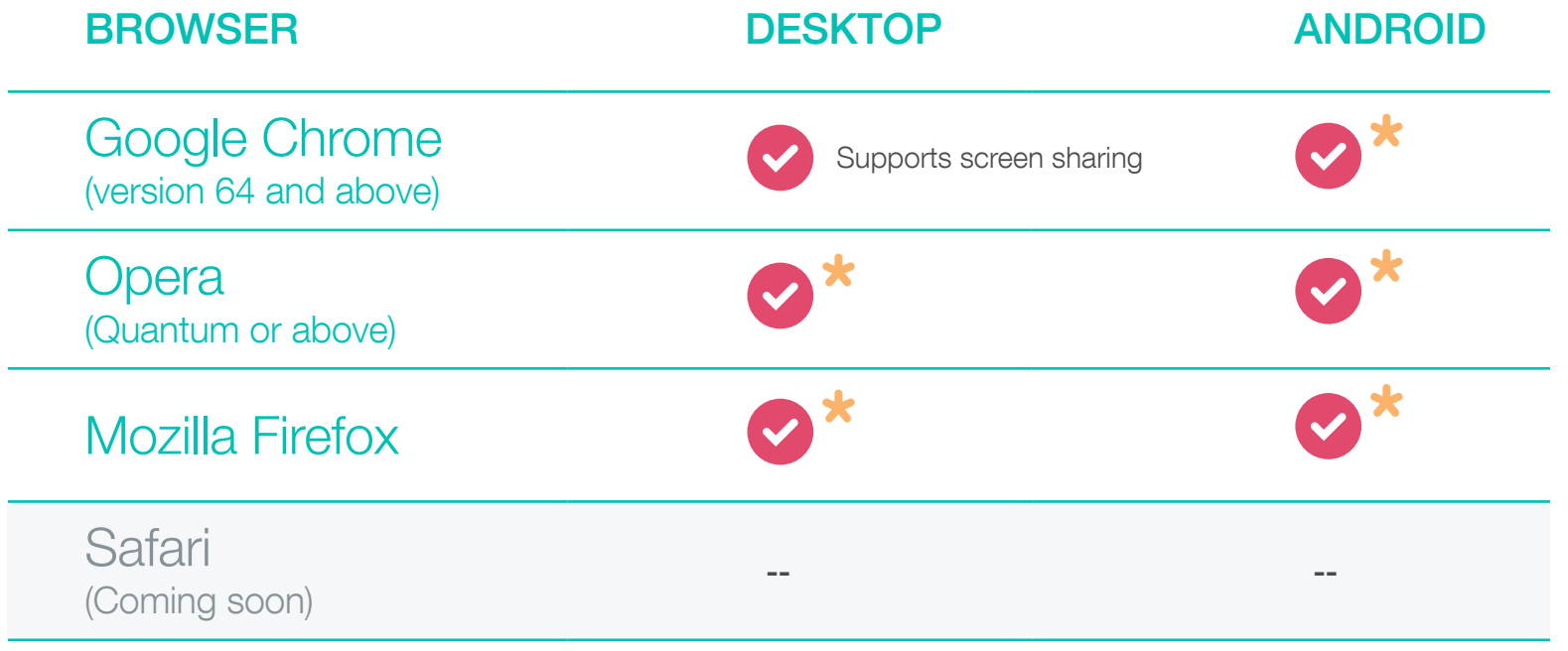

**X** Does not currently support screen sharing at time of print

You should have received a customized URL from the meeting organizer to access a meeting room. Simply cut and paste the URL provided into one of the supported browsers, then enter your details in the guest login to join the meeting.

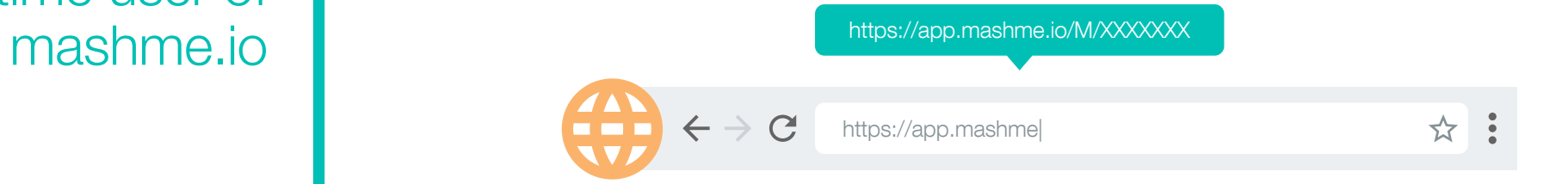

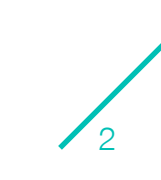

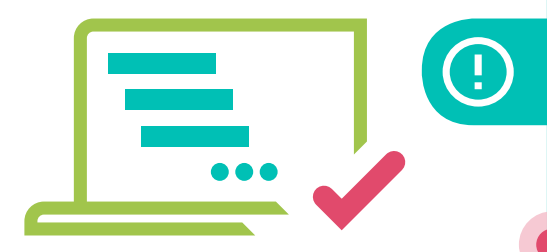

## Some things to consider

Remember to close any additional browser windows open in the background to avoid using additional browser resources.

Please close all unnecessary applications prior to connecting to a video collaboration session.

If you have multiple video devices connected during the meeting you can switch from one to another by clicking the camera icon that will appear in the browser's search bar once you have joined the videoconference. Select the input and output device and reload the page for the changes to take effect.

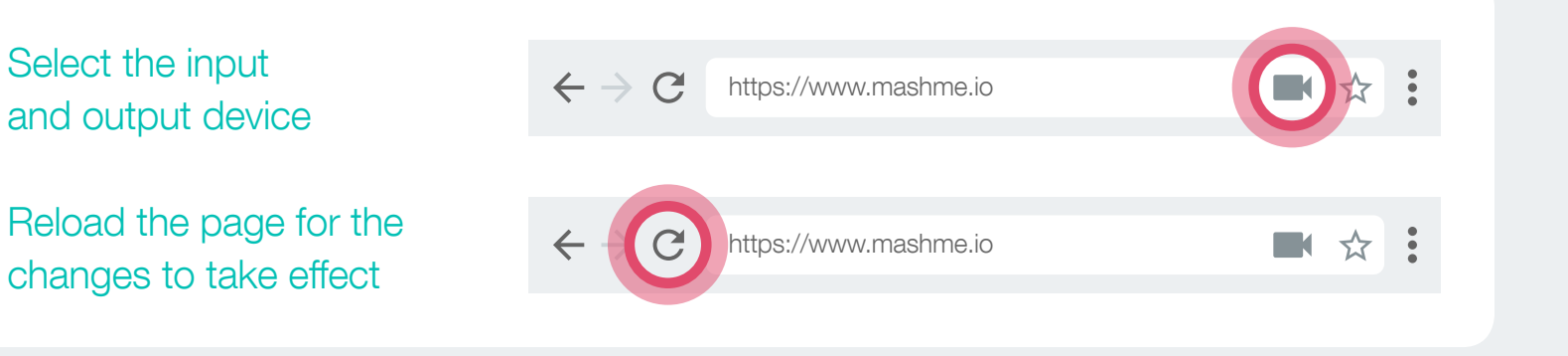

A wired connection is preferable over WiFi for optimal performance. If connecting via WiFi please avoid contention issues, by ensuring that multiple users are not connecting from the same location.

Please ensure that if you use other video collaboration applications these are closed and the plug-ins are disabled. ie. Skype, Zoom, Blue Jeans, Adobe Connect etc.

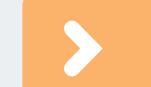

3

<span id="page-3-0"></span>Run the Self Test

#### **START SELF TEST**

App here **designed** and the state of the http://test.mashme.io

To access the mashme.io Self Test, you will need to enter your email address and organization.

### **1** Device Test

4)

# **DEVICES NETWORK CONNECTIVITY MASHME.IO PLATFORM**

To verify that your devices are running correctly, click on Devices on the menu on the left hand side of your screen.

From this option you can confirm that your microphone, your audio system and your webcam are connected and ready to be used by our software.

#### Click on Check your microphone to test your audio input device.

You can select the correct microphone by selecting it in the drop-down menu. If the device is properly installed and with updated drivers, you will see activity in the sound input detection bar.

#### Click on Check your speaker to test your audio output device.

You can select the correct speaker or headphones by selecting them in the drop-down menu. If the device is properly installed and with updated drivers, you will hear a test sound and you will see activity in the audio output detection bar.

#### Click on Check your camera to test your video device.

You can select the correct camera by selecting it in the drop-down menu. If the device is correctly installed and with updated drivers, you will see your image on the screen.

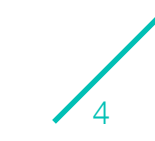

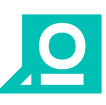

 $\rightarrow$ **NETWORK CONNECTIVITY MASHME.IO PLATFORM**

To verify network connectivity to permit mashme traffic for optimal experience, click on Network Connectivity on the menu on the left hand side of your screen.

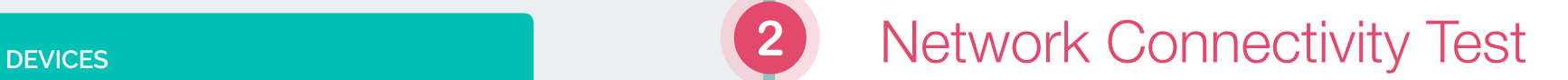

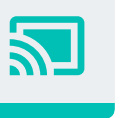

Click on Check your video/audio connections to test the sending and receiving of video and audio streaming.

If everything works correctly, you will be able to see your video on the screen. Otherwise, we recommend that you contact your IT Team to enable [these technical requirements](#page-6-0).

Click on Check other specific connections to test the other requirements associated with our software.

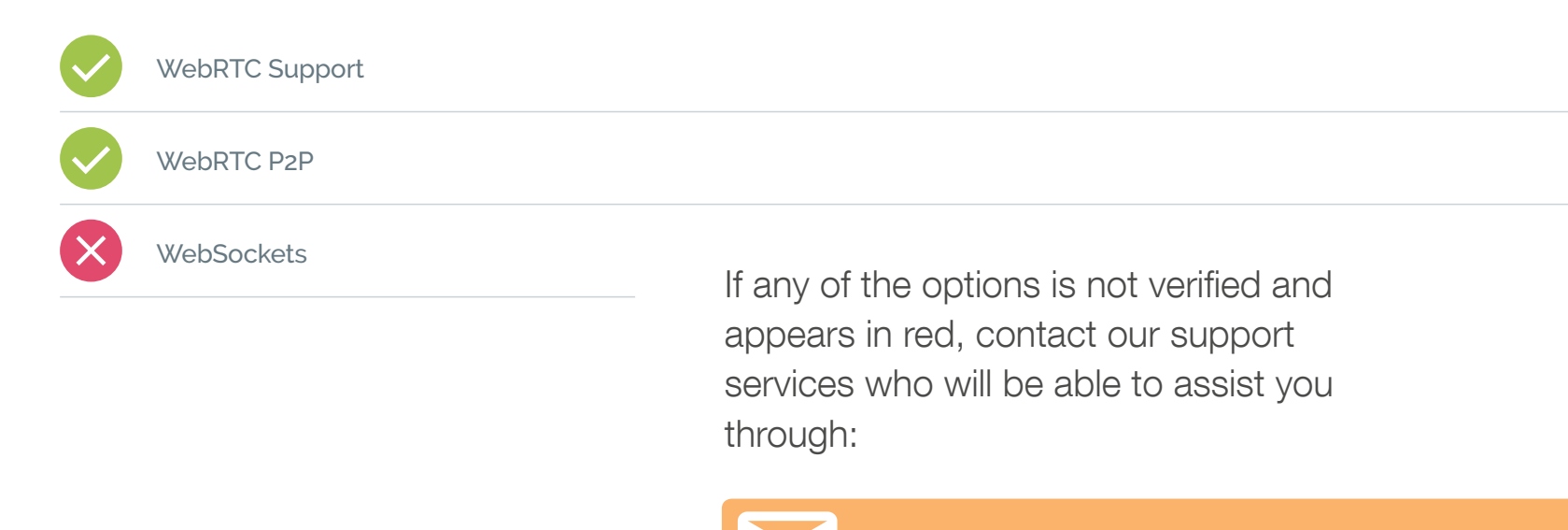

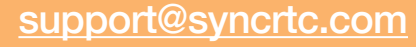

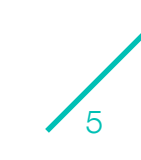

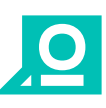

6

# <span id="page-5-0"></span>**DEVICES NETWORK CONNECTIVITY MASHME.IO PLATFORM**

To verify that your device can connect to our server, click on mashme.jo Platform on the menu on the left hand side of your screen.

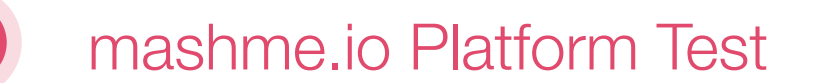

Click on Check image display to test the operation of viewing and downloading images. If the connection to the mashme.io platform has been established correctly, the same document will appear in both windows. You can download the image by clicking on the button to the left of the image.

### Е

**3**

Click on Check document display to test the operation of viewing and downloading documents. If the connection to the mashme.io platform has been established correctly, the same image will appear in both windows. You can download the document by clicking on the button at the left of the image.

- Now re-boot your PC
- Launch the specified browser
- Cut & paste the URL provided into the browser (link provided by the meeting organizer)
- Enter your name in the guest login
- Now click on the **camera icon** on the tool bar on the top centre of the mashme.io application window

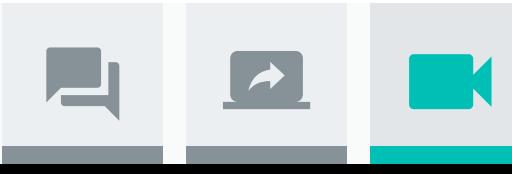

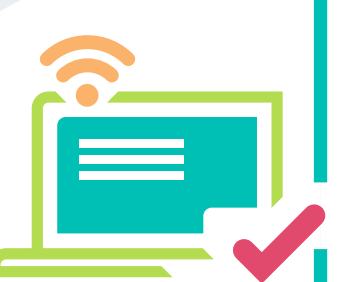

You are now ready to connect to your mashme.io session

<span id="page-6-0"></span>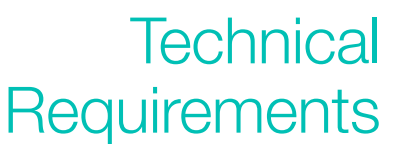

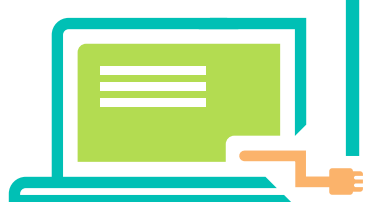

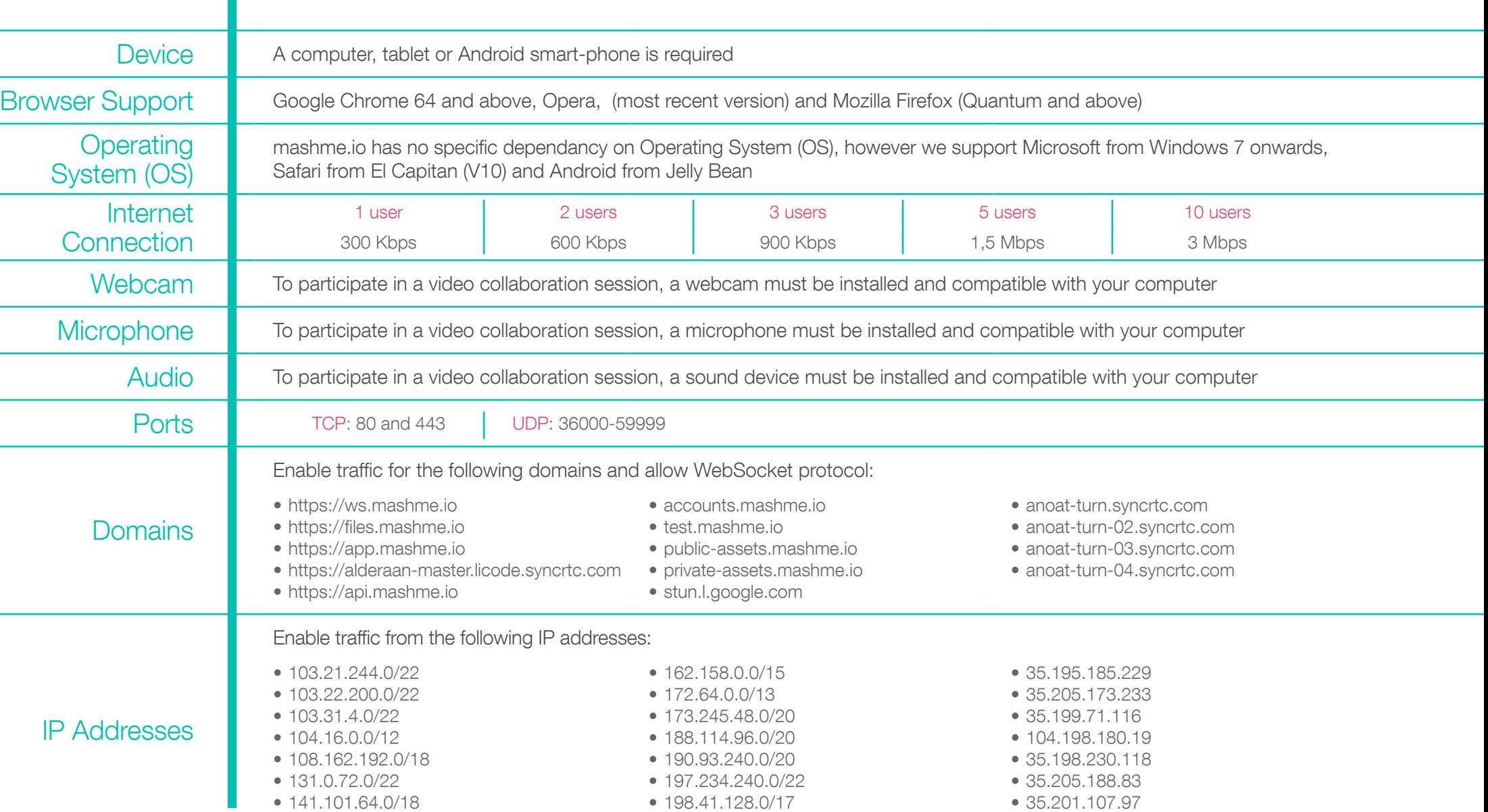

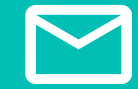

If you require further assistance or information please contact: **[support@syncrtc.com](mailto:support%40syncrtc.com?subject=)**   $\overline{\mathbf{Q}}$